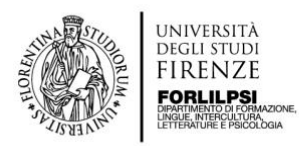

## **Linee-guida per la Firma digitale**

1. Scarica l'app "Trust Signer TIM" sul cellulare

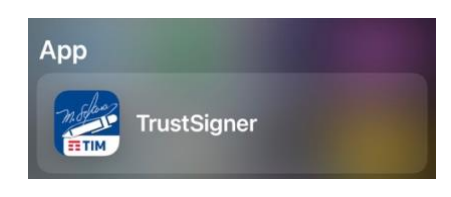

- 2. Inserisci il codice fiscale e il numero di cellulare
- 3. Seleziona il tipo di autenticazione > "Da questo telefono/tablet"
- 4. Seleziona il formato della firma > "PADES (PDF)"

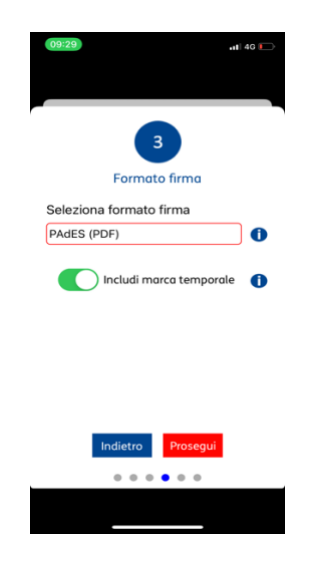

- 5. Includi marca temporale
- 6. Inserisci il codice SMS ricevuto
- 7. Configurazione attivata con successo
- 8. Adesso accedi al portale "ASK ME SIGN" ([https://askmesign.unifi.it/AskmeSign/#/login\)](https://askmesign.unifi.it/AskmeSign/#/login) e inserisci le credenziali UNIFI (numero di matricola e password)

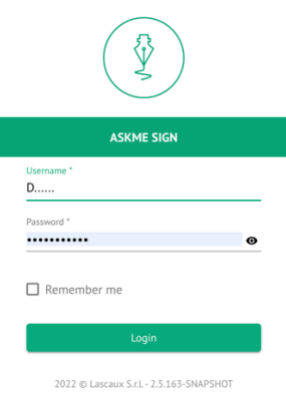

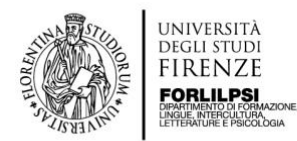

## 9. Clicca a sinistra su "Firma veloce"

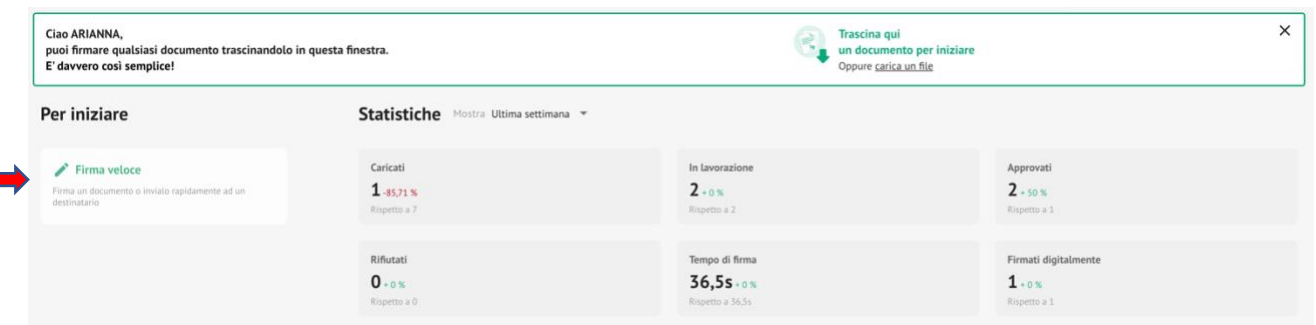

- 10. Trascina nello spazio indicato il file pdf che deve essere firmato oppure clicca su "Sfoglia". Ricorda sempre di convertire i tuoi documenti in pdf
- 11. Clicca su "Avanti"

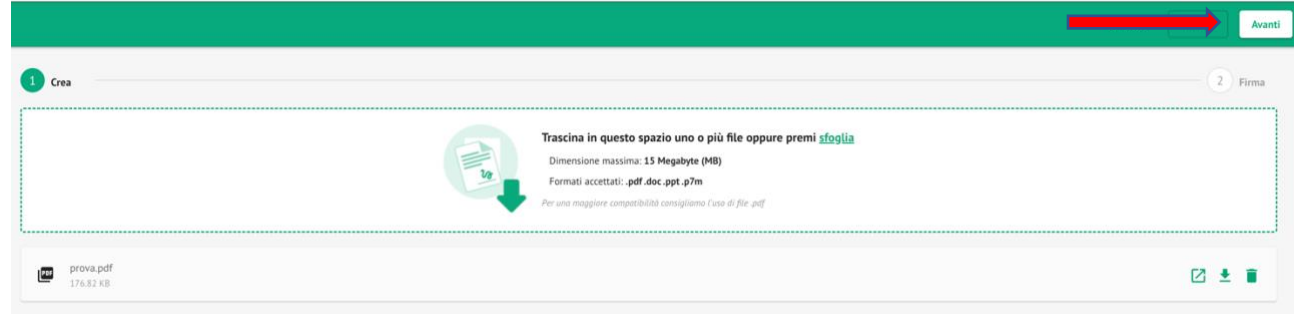

12. Clicca su "Aggiungi"

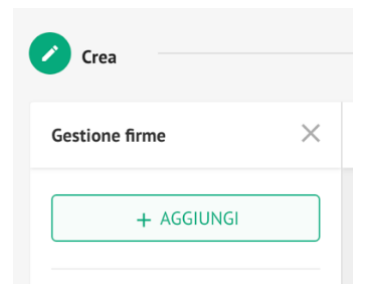

13. Clicca su "Firma digitale remota"

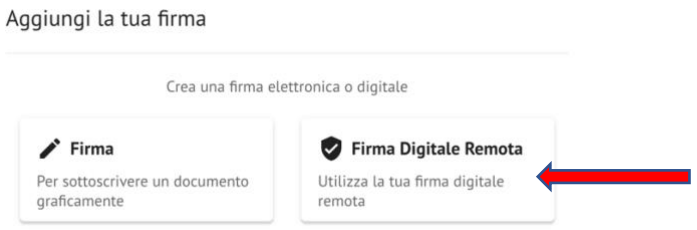

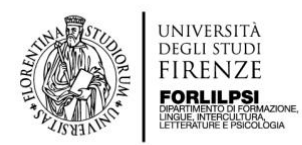

## 14. Aggiungi il codice fiscale e conferma

Aggiungi certificato remoto

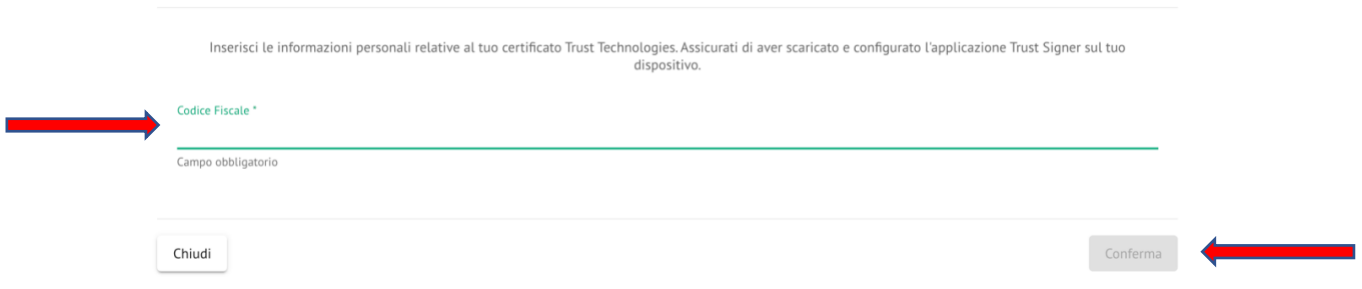

15. Clicca sul logo della TIM (a sinistra) e poi seleziona PADES

**C** 

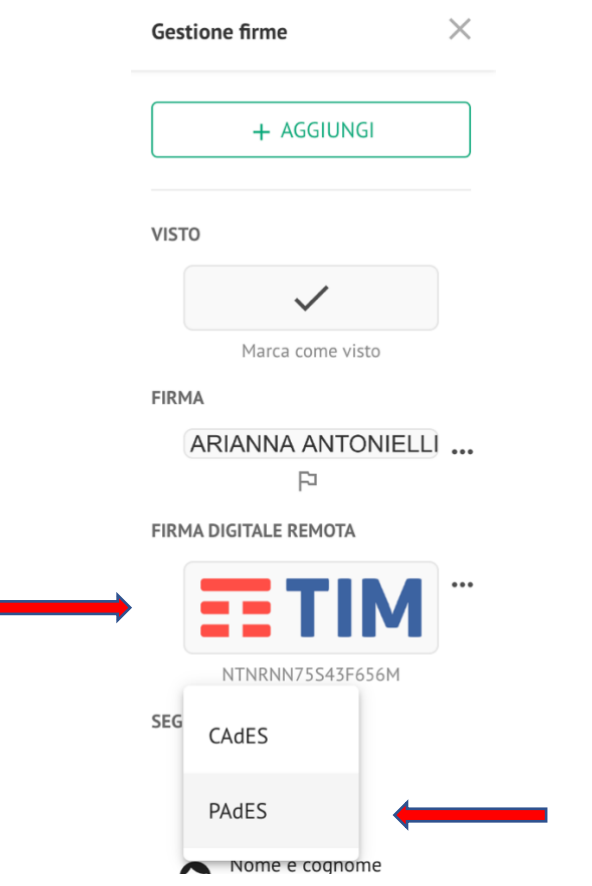

16. Aggiungi Area di firma

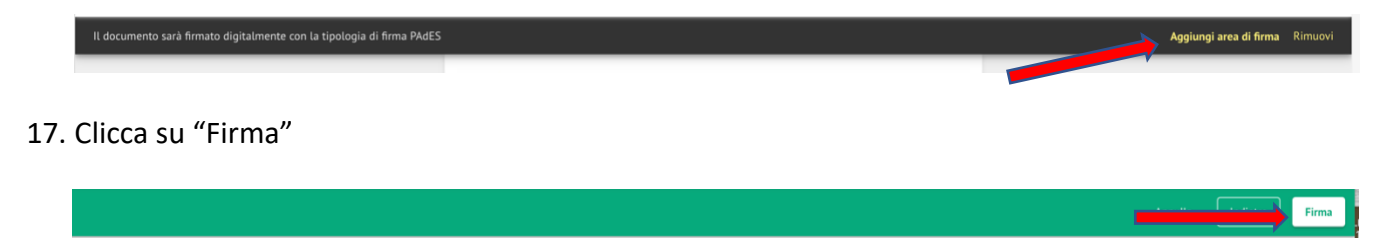

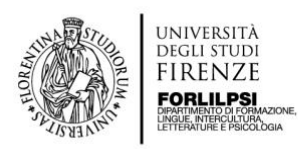

18. Inserisci il PIN (codice di 8 cifre) utilizzato per verbalizzare gli esami

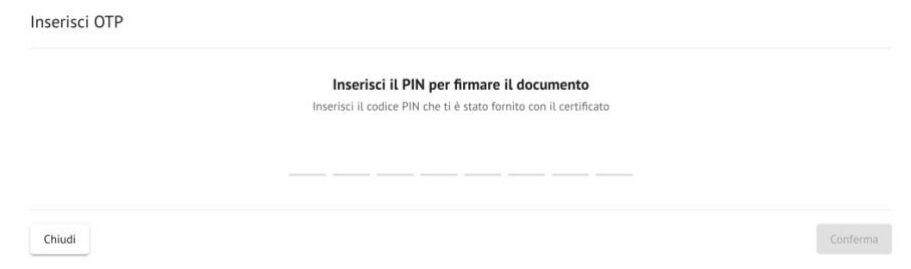

19. Infine, "Autorizza Firma digitale" dall'app Trust Signer cliccando "sì" sulla notifica ricevuta

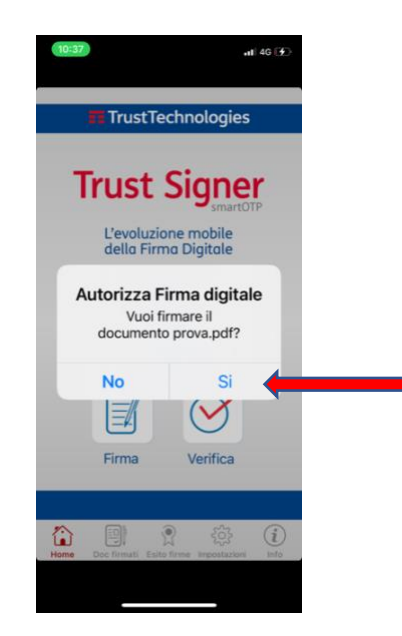